# **Руководство по установке Windows**

# **клиентов RuBackup**

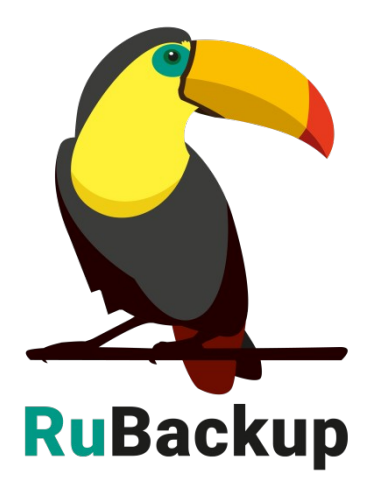

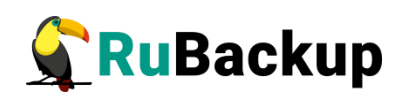

# Содержание

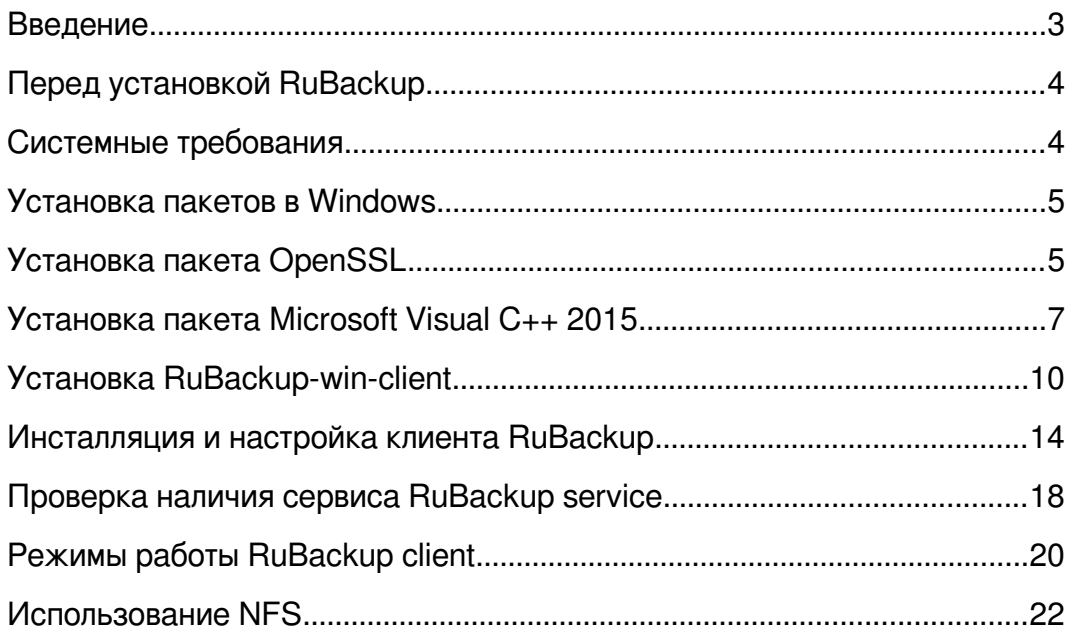

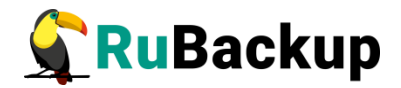

## <span id="page-2-0"></span>**Введение**

Система резервного копирования и восстановления данных RuBackup (далее – Система, СРК) – системное клиент-серверное приложение, предназначенное для автоматизированного выполнения процедур резервного копирования данных серверов, виртуальных машин, баз данных и приложений в центрах обработки данных, а также для восстановления данных из резервных копий по запросу пользователя или системного администратора.

RuBackup является мощным и гибким средством автоматизации, предназначенным для защиты информации центра обработки данных и корпоративной сети предприятия.

Перед развертыванием системы резервного копирования в вашем центре обработки данных необходимо провести планирование необходимых ресурсов, которые потребуются для ее работы. Следует учесть для каких данных требуется выполнять резервные копии, как часто, какие временные окна допустимы для проведения операций резервного копирования данных, какое допустимое время восстановления данных должно быть в случае их утраты по основному месту хранения и много других нюансов.

Настоящее руководство описывает базовые шаги установки клиента резервного копирования в операционной системе Windows и предназначено для системных администраторов, отвечающих за внедрение и сопровождение CPK.

Принципы работы СРК и вопросы ее администрирования изложены в документе «Руководство системного администратора RuBackup».

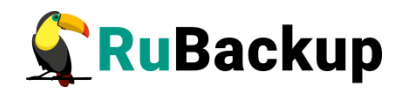

# <span id="page-3-1"></span>**Перед установкой RuBackup**

### <span id="page-3-0"></span>**Системные требования**

Для функционирования клиента RuBackup рекомендуется следующая минимальная конфигурация аппаратного обеспечения:

- − 1 ядро CPU;
- − 64 МБ оперативной памяти;
- − 1 Ethernet или Wi-Fi адаптер.

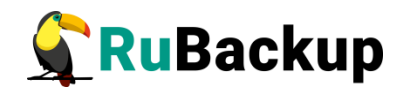

# <span id="page-4-0"></span>**Установка пакетов в Windows**

#### <span id="page-4-1"></span>**Установка пакета OpenSSL**

RuBackup Client для Windows поставляется в виде инсталлятора. Для корректной работы необходимо установить пакет OpenSSL, выполнив следующие действия:

1. Перейти по следующему адресу:

[https://slproweb.com/products/Win32OpenSSL.html.](https://slproweb.com/products/Win32OpenSSL.html)

При этом откроется окно (рисунок [1\)](#page-4-2):

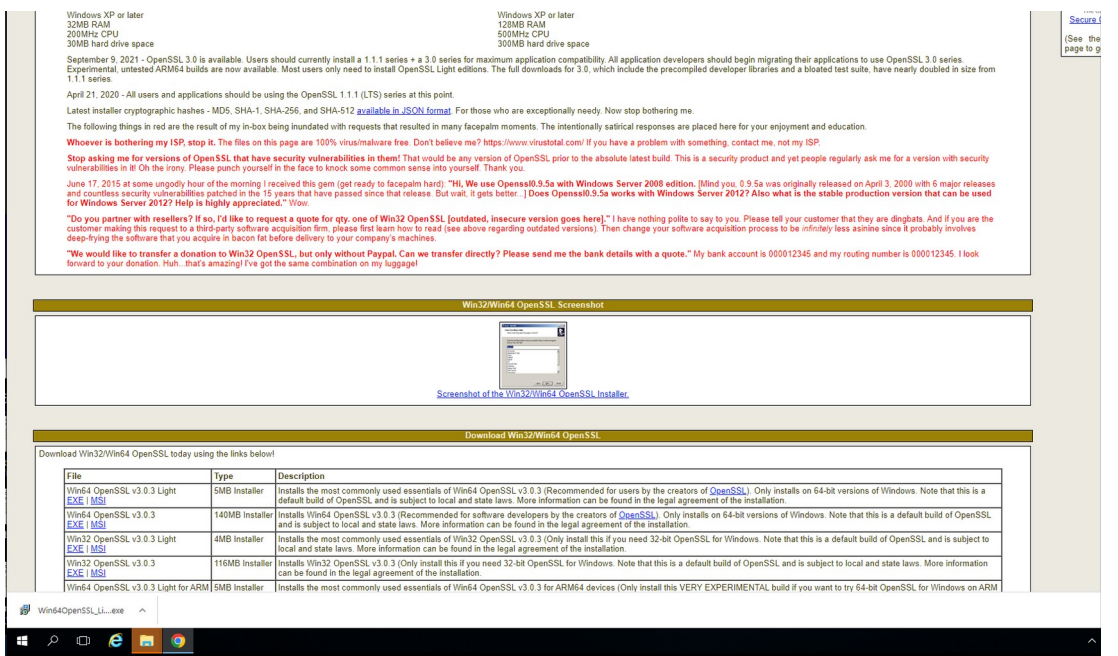

<span id="page-4-2"></span>Рисунок 1

2. Далее, перейдя по ссылке, откроется окно предупреждения системы безопасности (рисунок [2](#page-5-0)):

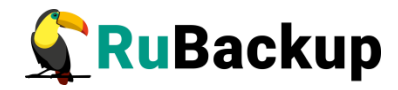

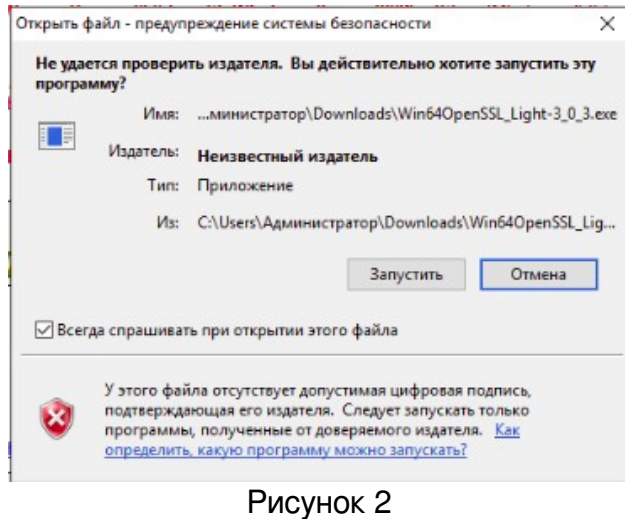

3. При нажатии кнопки «Запустить» откроется окно (рисунок [3\)](#page-5-2):

<span id="page-5-0"></span>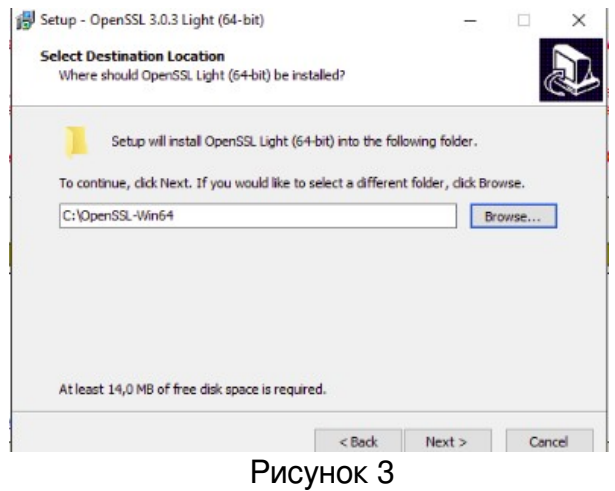

4. Продолжить установку (рисунок [4\)](#page-5-1):

<span id="page-5-2"></span><span id="page-5-1"></span>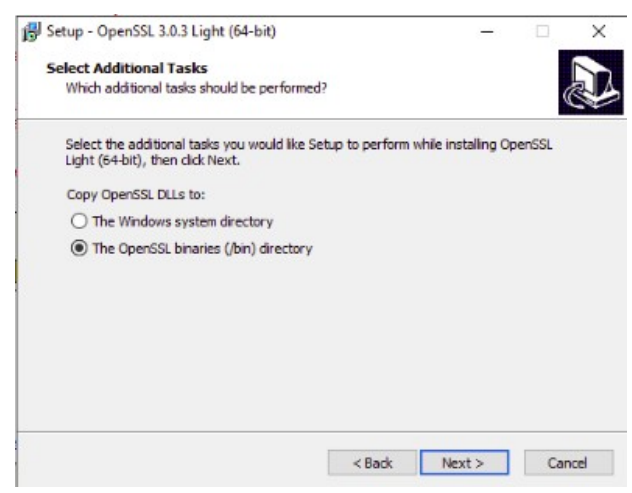

Рисунок 4

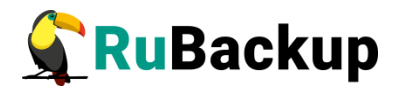

5. Завершить установку (рисунок [5\)](#page-6-2):

<span id="page-6-2"></span>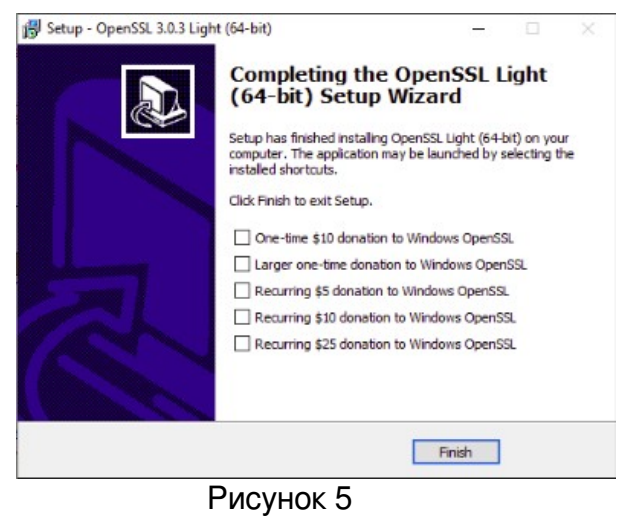

По окончании установки директория OpenSSl-Win64 должна находиться в корне диска С.

#### <span id="page-6-0"></span>**Установка пакета Microsoft Visual C++ 2015**

Для установки пакета Microsoft Visual C++ 2015 необходимо выполнить следующие действия:

1. Перейти по следующему адресу:

**<https://www.microsoft.com/ru-ru/download/details.aspx?id=48145>**.

<span id="page-6-1"></span>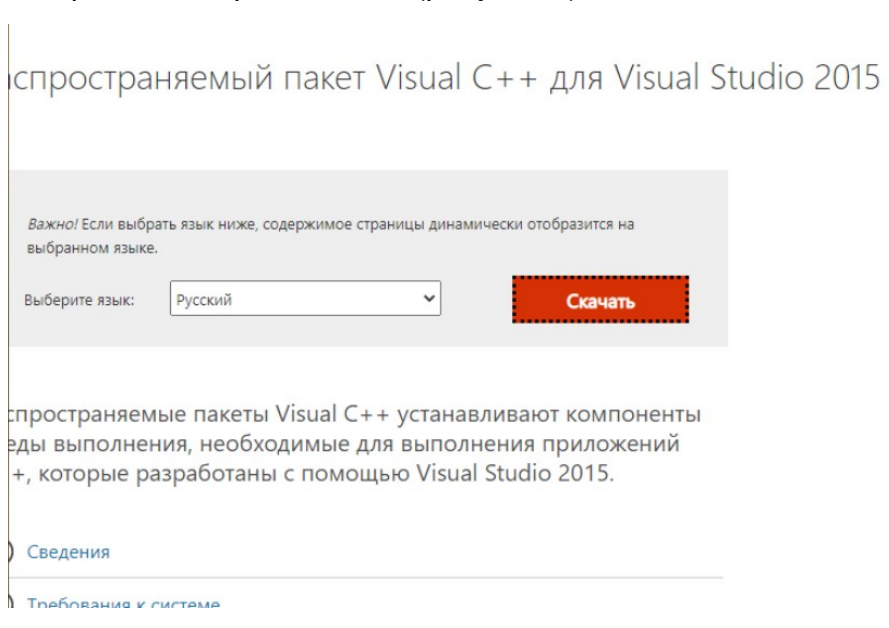

При этом откроется окно (рисунок [6\)](#page-6-1):

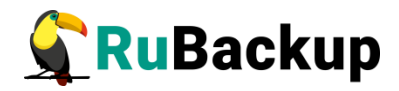

2. Далее необходимо выбрать нужную загрузку (рисунок [7](#page-7-2)):

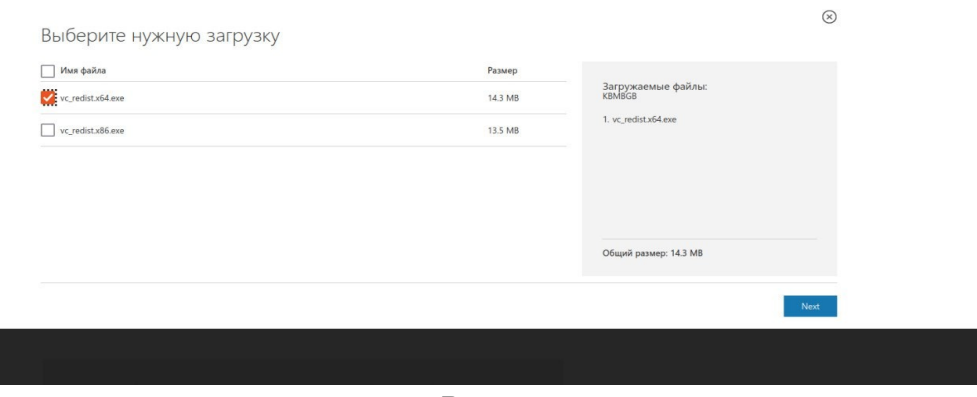

<span id="page-7-2"></span>Рисунок 7

- 3. После нажатия кнопки «Next» начнется загрузка пакета, по окончании которой необходимо открыть скачанный файл.
- 4. Далее откроется окно предупреждения системы безопасности (рисунок [8](#page-7-1)):

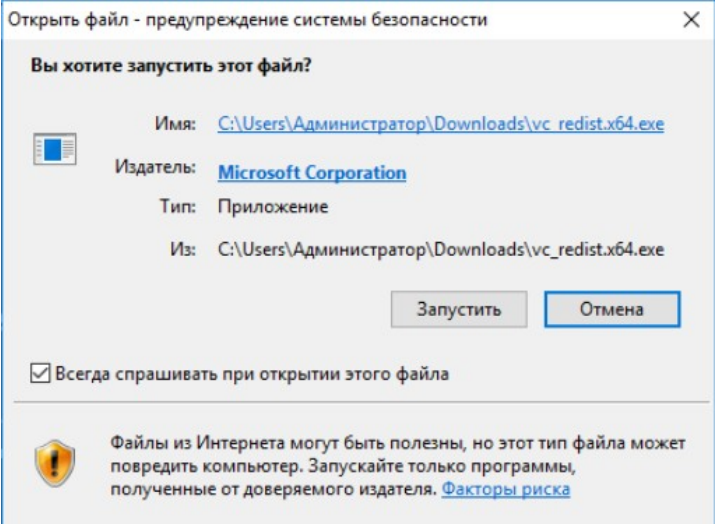

<span id="page-7-1"></span>Рисунок 8

5. При нажатии кнопки «Запустить» откроется окно (рисунок [9\)](#page-7-0):

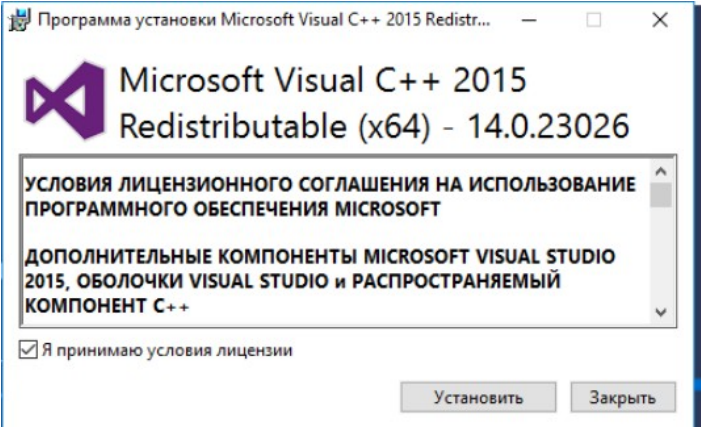

<span id="page-7-0"></span>Рисунок 9

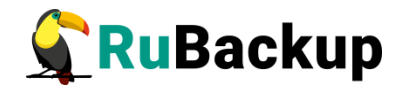

- 6. Далее необходимо принять условия лицензионного соглашения и нажать кнопку «Установить».
- 7. Дождаться окончания установки (рисунок [10](#page-8-0)):

<span id="page-8-0"></span>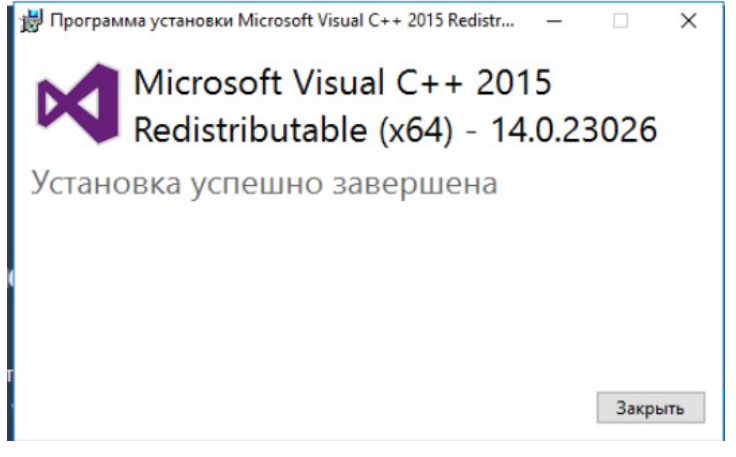

Рисунок 10

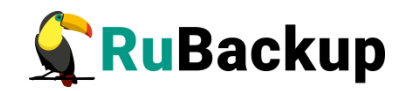

# <span id="page-9-0"></span>**Установка RuBackup-win-client**

Для установки RuBackup-win-client необходимо выполнить следующие действия:

1. Запустить установщик RuBackup-win-client-install (рисунок [11](#page-9-2)):

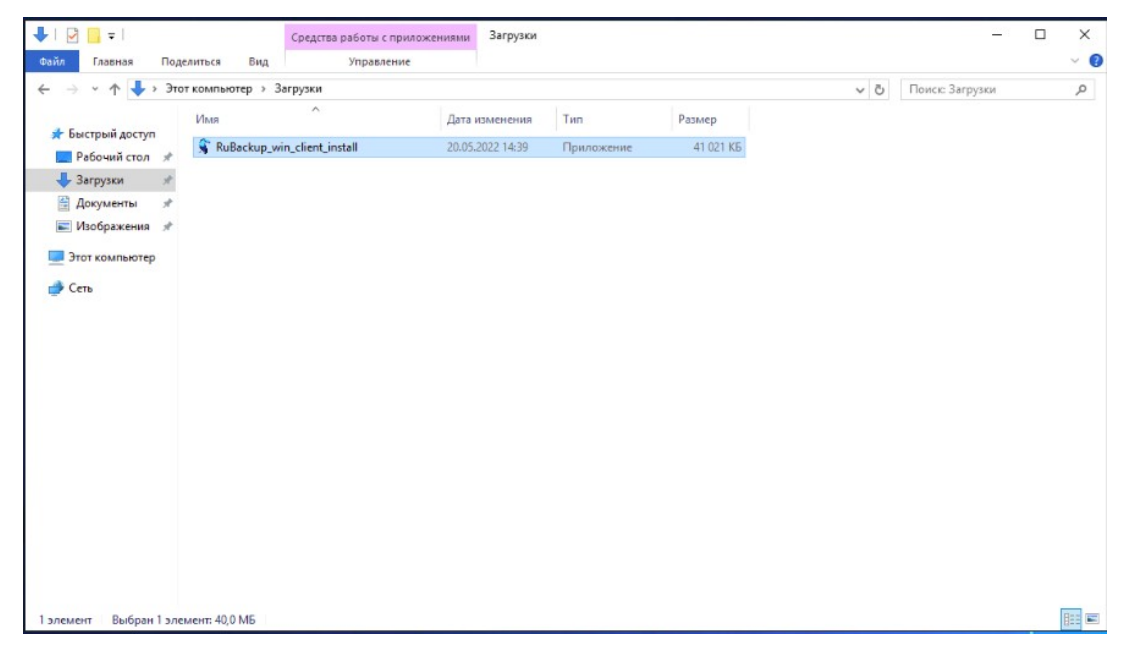

Рисунок 11

2. Выбрать язык установки (рисунок [12](#page-9-1)):

<span id="page-9-2"></span>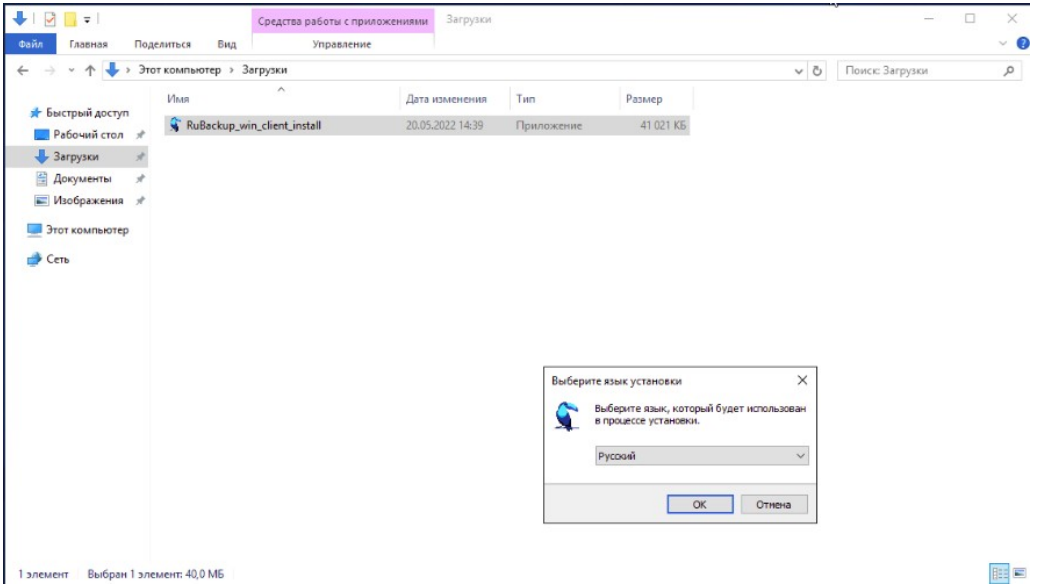

<span id="page-9-1"></span>Рисунок 12

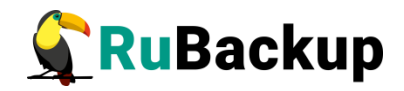

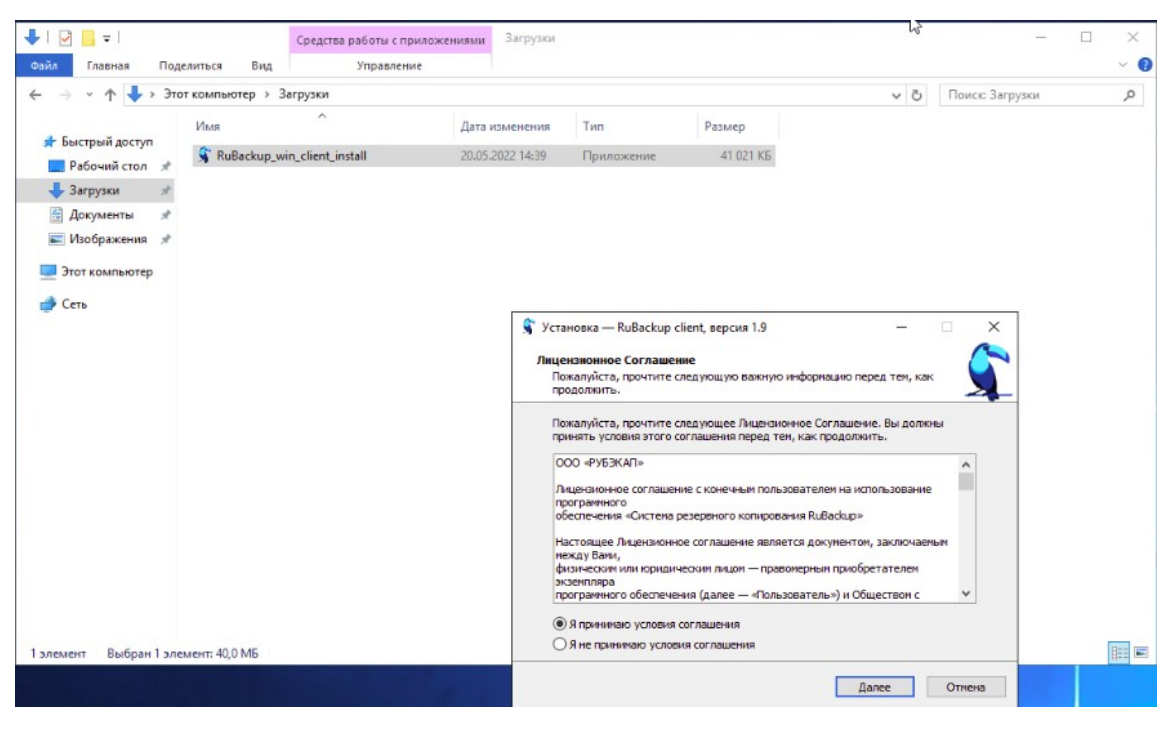

3. Принять лицензионное соглашение (рисунок [13\)](#page-10-1):

<span id="page-10-1"></span>Рисунок 13

4. Выбрать необходимые дополнительные задачи (рисунок [14\)](#page-10-0):

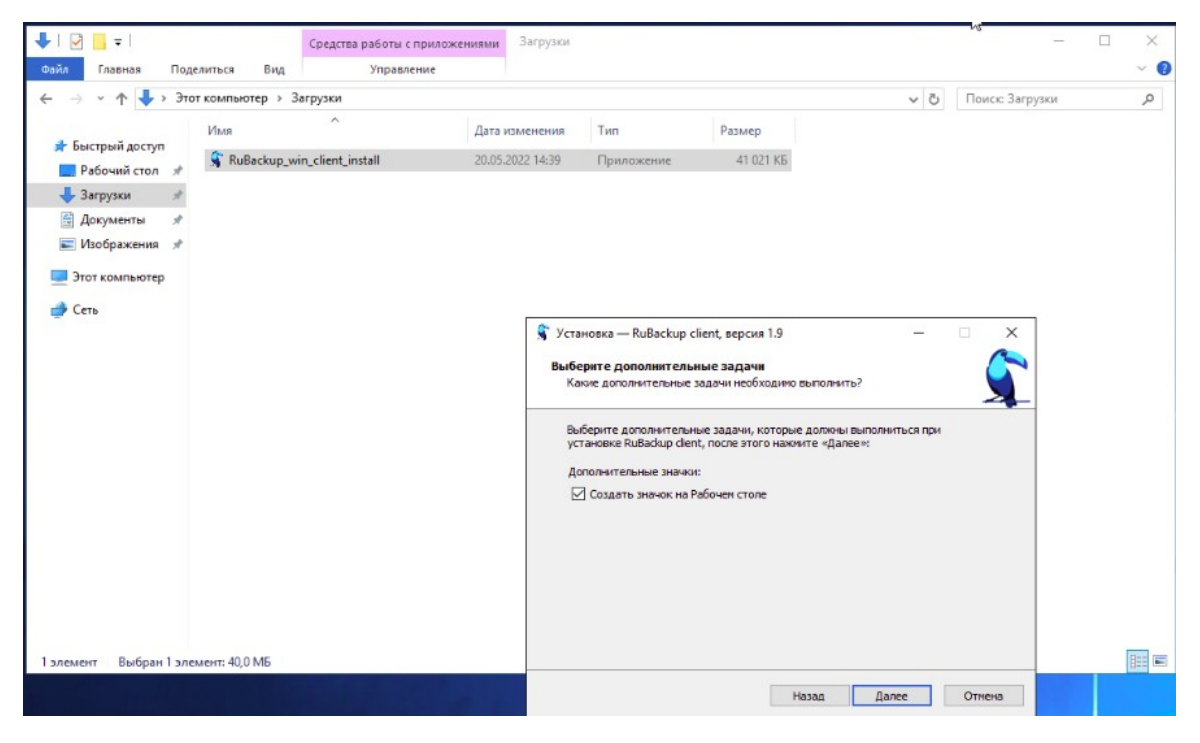

Рисунок 14

<span id="page-10-0"></span>5. Нажать кнопку «Установить» (рисунок [15](#page-11-0)):

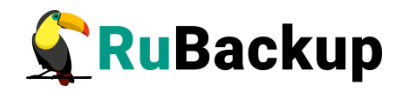

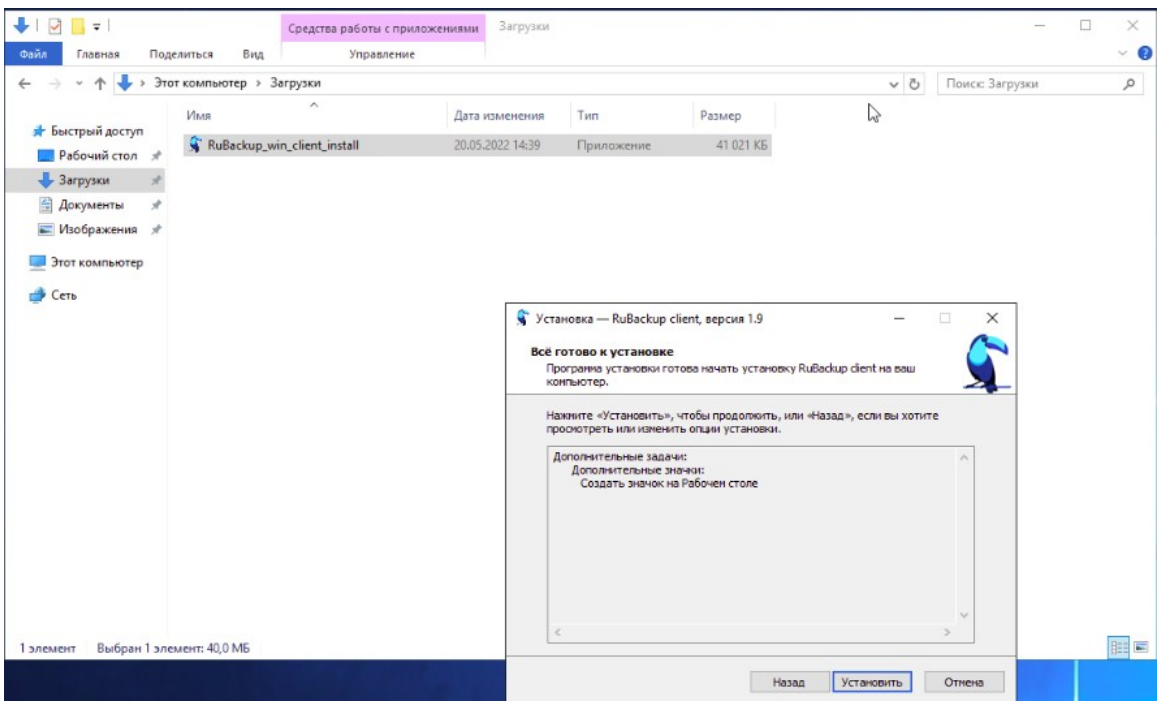

<span id="page-11-0"></span>Рисунок 15

6. Дождаться окончания установки (рисунок [16](#page-11-1)) и завершить установку (рисунок [17](#page-12-0)):

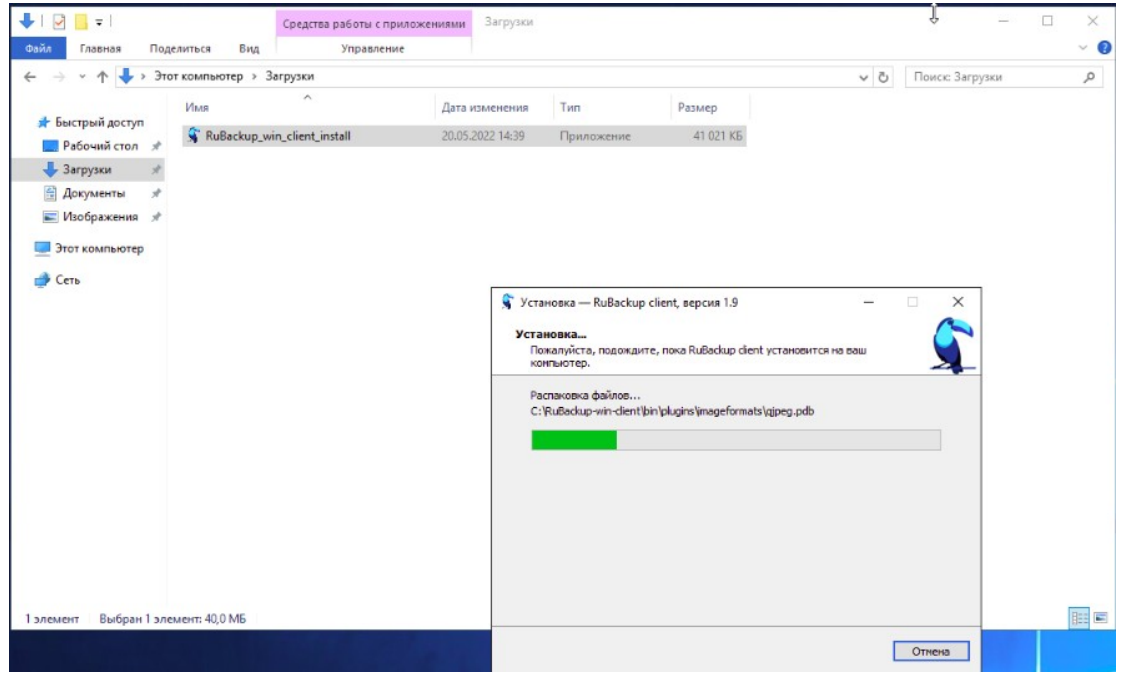

<span id="page-11-1"></span>Рисунок 16

<span id="page-12-0"></span>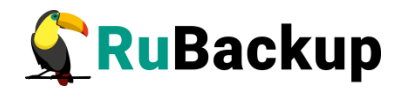

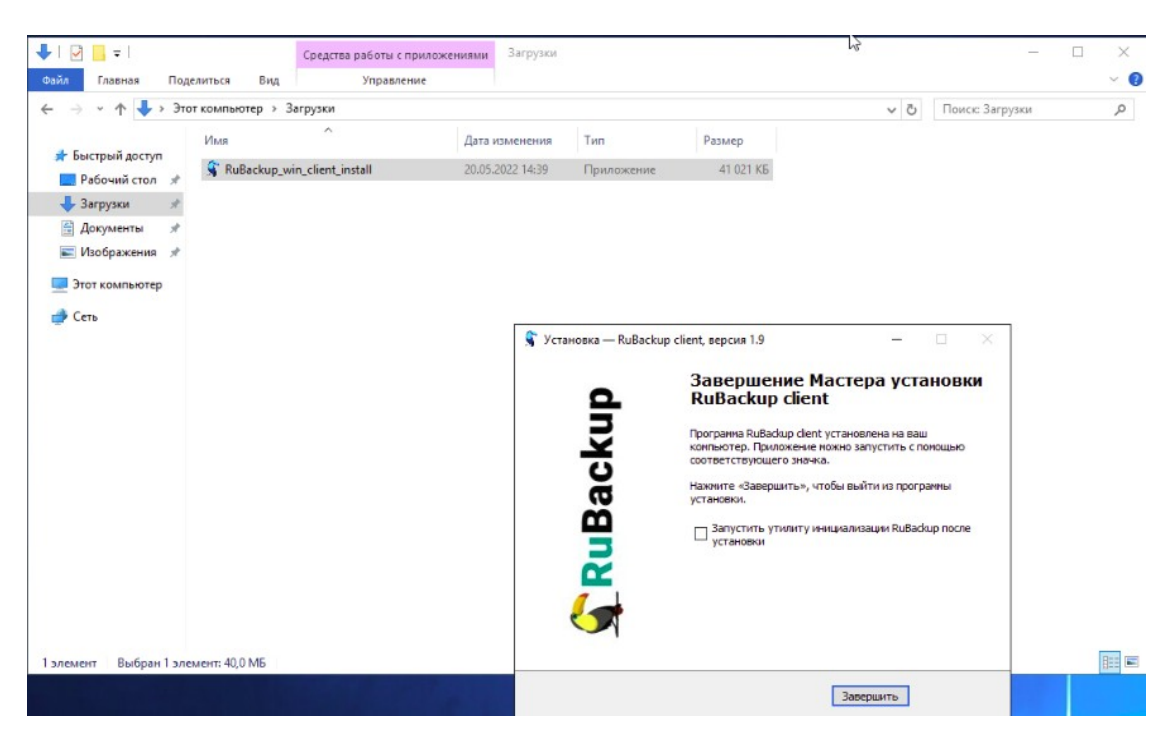

Рисунок 17

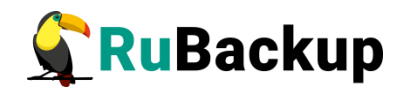

# <span id="page-13-0"></span>**Инсталляция и настройка клиента**

# **RuBackup**

Для инсталляции клиента RuBackup следует выполнить следующие действия:

1. Из директории C:\RuBackup-win-client\bin (рисунок [18](#page-13-1)) запустить исполняемый файл «rb\_init.exe» (рисунок [19](#page-14-0)).

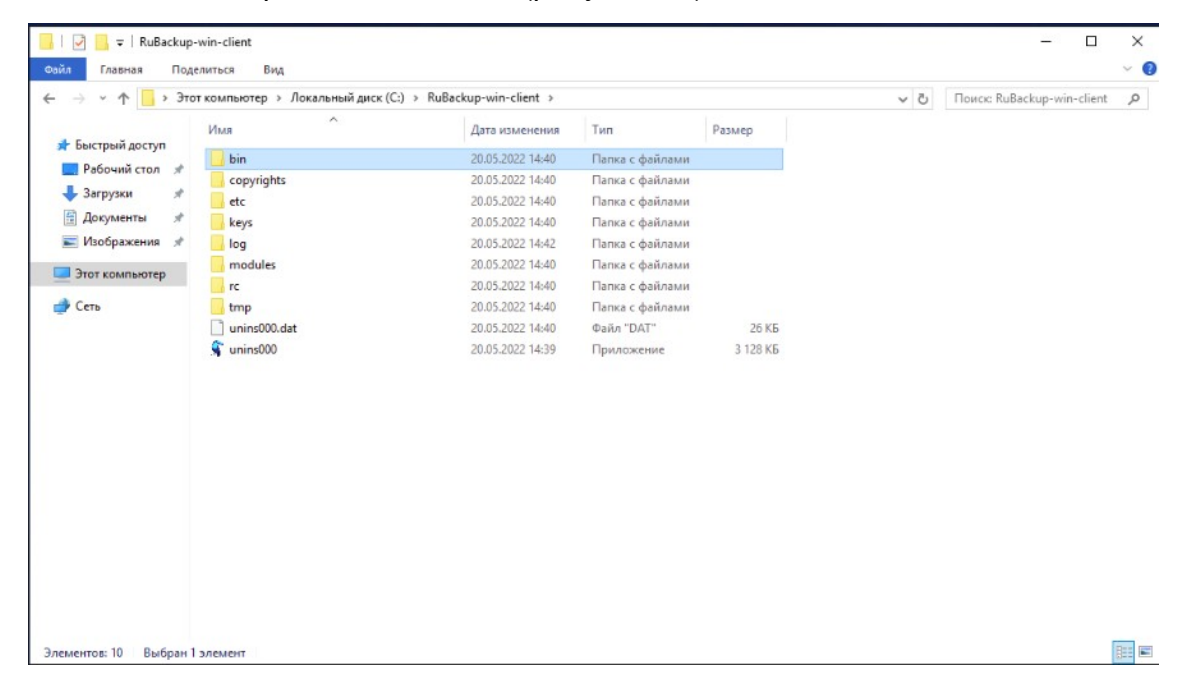

<span id="page-13-1"></span>Рисунок 18

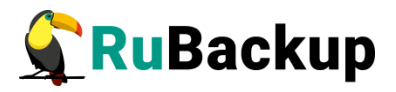

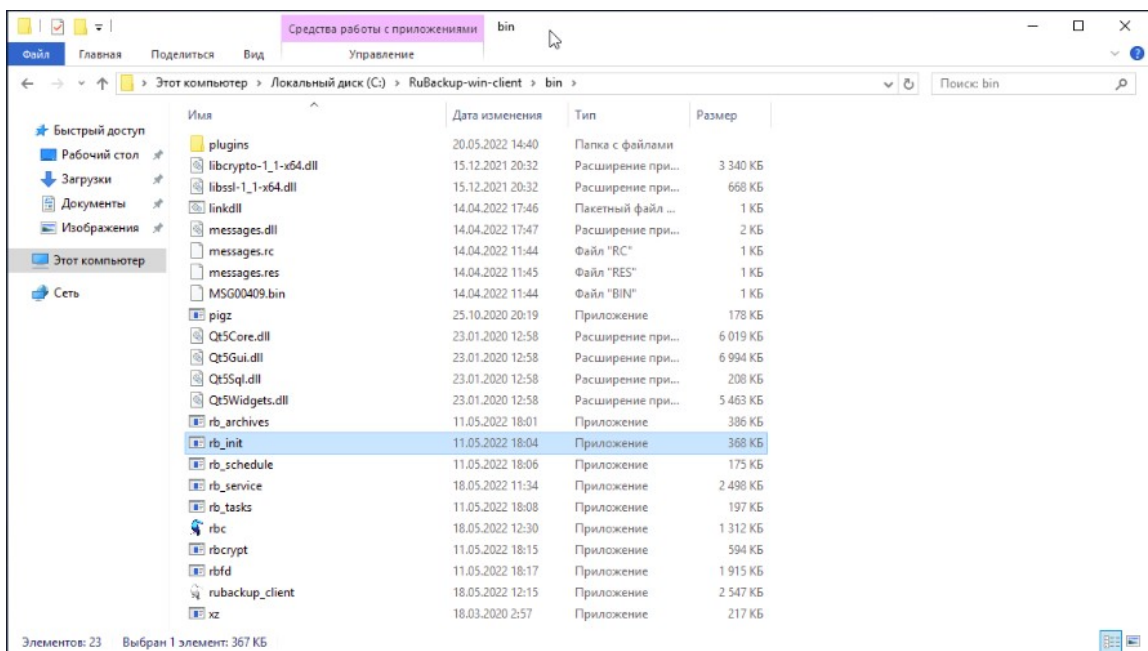

<span id="page-14-0"></span>Рисунок 19

После этого в терминале появится следующая информация:

```
RuBackup initialization utility
Copyright 2018-2022: LLC "RUBACKUP"
Исключительные права принадлежат ООО "РУБЭКАП"
Author is Andrey Kuznetsov
Version: 1.9 Build: 1
```

```
You MUST agree with the End User License Agreement (EULA) before 
installing RuBackup (y[es]/n[o]/r[ead]/q[uit])
```
2. Примите лицензионное соглашение. Для этого нажмите клавишу **y**.

You MUST agree with the End User License Agreement (EULA) before installing RuBackup (y[es]/n[o]/r[ead]/q[uit])**y** RuBackup client configuration... Choose client mode: client-server or autonomous (c/a)?

3. Выберите сценарий конфигурирования клиента, клиент-сервер или автономный. Для выбора связки клиент-сервер введите **c**.

```
Choose client mode: client-server or autonomous (c/a)?с
RuBackup client configuration: client-server mode
Hostname of primary server:
```
4. Укажите адрес основного (primary) сервера СРК:

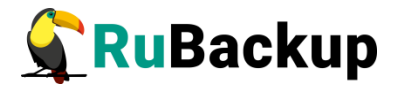

Hostname of primary server: **mainserver** Will you use secondary server  $(y/n)$ ?

5. Если в конфигурации подразумевается дополнительный **Secondary** сервер, то выберите эту возможность:

Will you use secondary server (y/n)?**y**

Hostname of secondary server:

6. Укажите адрес дополнительного сервера:

Hostname of secondary server: **secondaryserver**

7. Если в конфигурации не подразумевается дополнительный **Secondary** сервер, то укажите n:

Will you use secondary server (y/n)? **n**

Choose client net interface ID for use:

8. Выберите сетевой интерфейс, посредством которого клиенту RuBackup разрешено взаимодействовать с системой резервного копирования:

```
Possible Interfaces for Rubackup client communication:
Intel (R) PRO/1000 MT Network Connection [0]
Software Loopback Interface 1 [1]
Choose client net interface ID for use: 0
Selected interface: enp1s0
Do you allow centralized recovery (y/n)?
```
9. Укажите, можно ли будет администратору системы СРК RuBackup восстанавливать копии, сделанные для данного клиента:

Do you allow centralized recovery (y/n)? **y**

10. Если для создания резервных копий предполагается использовать локальный каталог, то укажите его. Во избежание переполнения системного раздела рекомендуется использовать отдельную файловую систему.

Would you like to use local(l) backup directory or NFS(n) shareofRuBackup server (l/n)?**l**  Enter local backup directory path [C:\RuBackup-win-client\tmp]:

Если для создания резервных копий предполагается использовать сетевую файловую систему (NFS), автоматически предоставляемую клиенту сервером RuBackup на время резервного копирования, то нужно вместо локального каталога выбрать этот вариант.

11. Создайте мастер-ключ для защитного преобразования резервных копий. Для его генерации введите пароль, содержащий не менее 10 символов, в поле Passphrase

Create RuBackup master key... Passphrase:

12. Укажите хотите ли вы создать ключи электронно цифровой подписи:

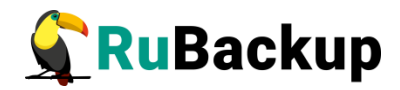

Will you use digital signature (y/n)?**y** Create new secret key Create new public key

По окончании работы rb\_init клиент будет настроен.

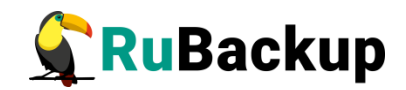

# <span id="page-17-0"></span>**Проверка наличия сервиса RuBackup**

## **serviсe**

После завершения установки клиента RuBackup необходимо проверить наличие сервиса RuBackup service в Контроллере Сервисов Windows.

Для этого необходимо выполнить следующие действия:

1. С помощью сочетания клавиш WIN + R открыть консоль выполнения и в появившемся окне ввести «services.msc» (рисунок [20\)](#page-17-2):

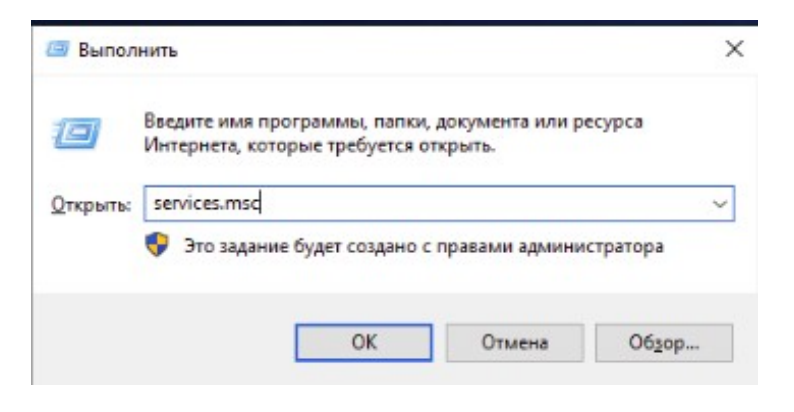

Рисунок 20

2. В открывшемся менеджере сервисов найти сервис RuBackup Service (рисунок [21](#page-17-1)):

<span id="page-17-2"></span><span id="page-17-1"></span>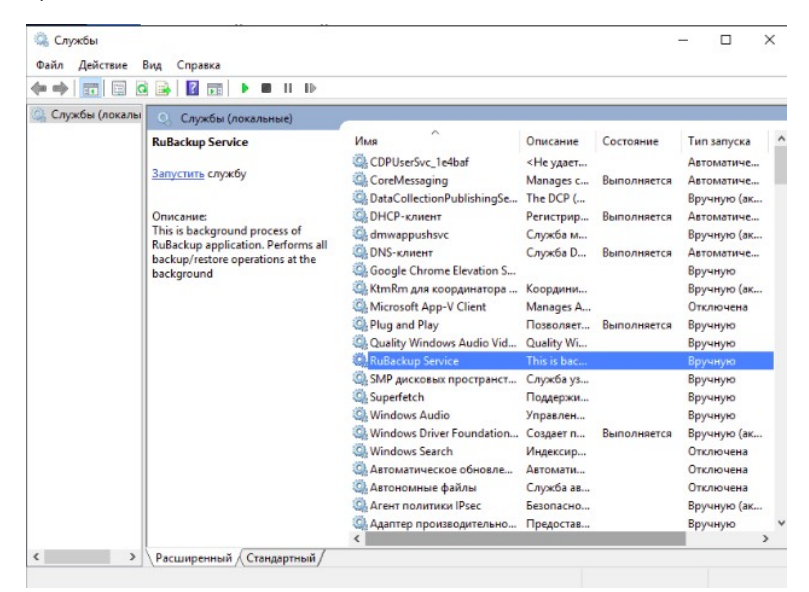

Рисунок 21

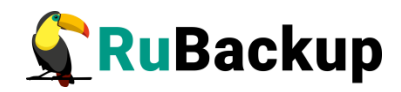

3. Убедиться, что кнопка «Запустить» активна, а также, что у сервиса правильно прописан путь к исполняемому файлу: «C:**[\](smb://RuBackup-win-client/bin/rb_service.exe)**[\RuBackup-win-client\bin\rb\\_service.exe](smb://RuBackup-win-client/bin/rb_service.exe)» (рисунок [22\)](#page-18-0):

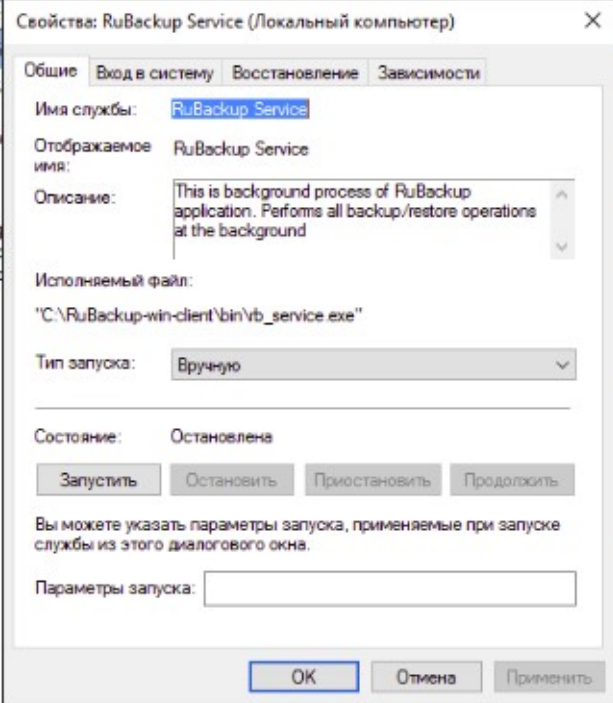

#### <span id="page-18-0"></span>Рисунок 22

Если на каком-то из этапов возникли проблемы: сервис отсутствует в менеджере сервисов, кнопка «Запустить» неактивна, к исполняемому файлу указан неправильный путь и т. п., то необходимо:

- 1) в разделе поиска меню «Пуск» ввести «cmd»;
- 2) на появившийся вариант выбора «Терминал Windows» кликнуть правой кнопкой мыши (ПКМ) и выбрать «Запуск от имени администратора»;
- 3) вставить команду «cd C:\RuBackup-win-client\bin»;
- 4) ввести команду «rb service delete»;
- 5) ввести команду «rb service install».

Если после этого проблема сохраняется, обратитесь в службу поддержки.

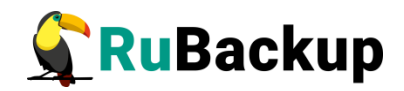

# <span id="page-19-0"></span>**Режимы работы RuBackup client**

RuBackup client может работать в двух режимах:

1) в режиме консольного приложения;

2) в режиме сервиса Windows.

Для работы в режиме консольного приложения необходимо из директории C:\RuBackup-win-client\bin (рисунок [18](#page-13-1)) запустить исполняемый файл «rb\_client.exe» (рисунок [19](#page-14-0)).

Для работы в режиме сервиса Windows необходимо выполнить следующие действия:

1. Запустить менеджер сервисов Windows (рисунок [20\)](#page-17-2).

2. Кликнуть ПКМ на Rubackup service и нажать кнопку «Запустить службу» (рисунок [21](#page-17-1)).

После этого RuBackup client начнет работать в фоновом режиме.

Все важные события журналируются посредством Журналирования Событий Windows, и внутреннего журналирования RuBackup (файлы журналов хранятся в C:\RuBackup-win-client\log).

Для остановки сервиса необходимо:

1. Открыть менеджер сервисов Windows (рисунок [20\)](#page-17-2).

2. Кликнуть ПКМ на Rubackup service (рисунок [21](#page-17-1)).

3. Нажать кнопку «Остановить» (рисунок [23\)](#page-20-0).

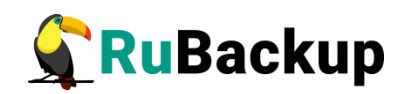

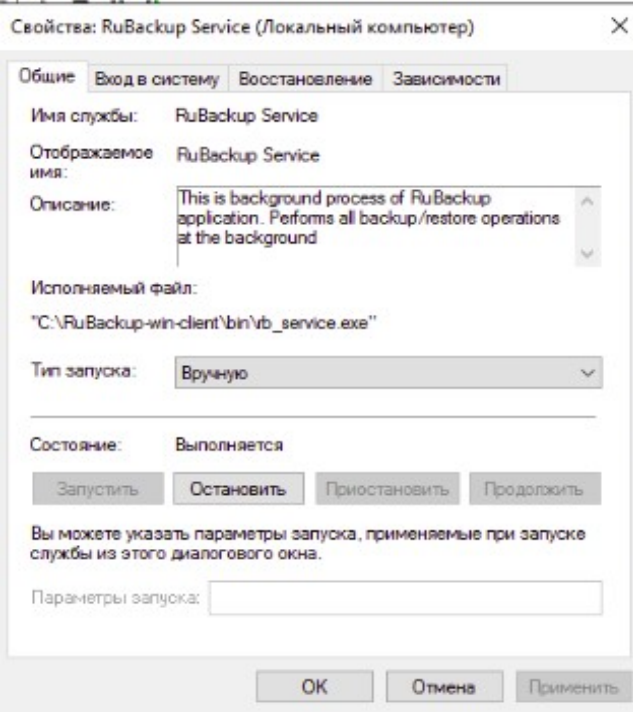

<span id="page-20-0"></span>Рисунок 23

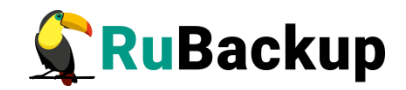

## <span id="page-21-0"></span>Использование NFS

Если на клиенте недостаточно места для создания и временного хранения резервных копий, то сервер RuBackup, который обрабатывает задачу клиента, может предоставить ему сетевую файловую систему во временное пользование.

Внимание! Данное решение не рекомендуется использовать в том случае, когда на клиенте системы резервного копирования имеется достаточное пространство для создания резервных копий по причине того, что протокол NFS не зашифрован. Кроме того, в случае необходимости выполнения защитного преобразования, этот процесс будет выполняться в предоставленном клиенту сетевом каталоге.

При запросе клиента медиасервер предоставляет ему доступ к каталогу сетевой файловой системы (ограничение доступа осуществляется по IP адресу клиента). Для каждого клиента создается отдельный каталог, недоступный другим клиентам. По окончании задачи каталог вместе с его содержимым уничтожается.

Для использования сетевой файловой системы NFS, предоставляемой сервером клиенту системы резервного копирования для создания и временного хранения резервных копий, необходимо настроить клиента NFS на Windows xocre:

#### **Windows Server 2016**

Для настройки необходимо выполнить следующие действия:

1. Проверить установлен ли клиент NFS или нет:

Get-WindowsFeature -Name NFS-Client

2. Если клиент NFS не установлен, то инсталлировать его:

Install-WindowsFeature -Name NFS-Client

3. Остановить сервис клиента:

nfsadmin client stop

- 4. Сконфигурировать клиента NFS, выполнив следующие действия:
	- запустите regedit.exe;
	- перейдите в

HKEY LOCAL MACHINE\SOFTWARE\Microsoft\ClientForNFS\CurrentVersion\ Default

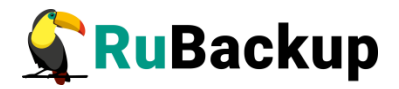

- в главном окне нажмите правую клавишу мыши и выберите New > DWORD 32-bit Value;
- установите имя AnonymousGID;
- установите значение 0;
- закройте regedit.exe.

Для проверки функционирования NFS клиента необходимо выполнить следующие действия:

1. На сервере резервного копирования создать каталог для экспорта файловой системы NFS:

sudo mkdir -p /rubackup-nfs-share/test

2. Экспортировать файловую систему NFS:

```
sudo /usr/sbin/exportfs -o rw,sync,all_squash,anonuid=0,anongid=0
win-client:/rubackup-nfs-share/test
```
 $win$ -client  $-$  имя или IP адрес клиента

3. На клиенте открыть PowerShell и выполнить:

```
C:\WINDOWS\System32\mount.exe -o anon -o nolock \\rubackup-server\
rubackup-nfs-share\texttt{{test z:}}
```
rubackup-server - имя или IP адрес сервера, экспортирующего файловую **CUCTEMY NFS** 

 $z:\$  – устройство, к которому будет примонтирована файловая система

- 4. Создать в примонтированной файловой системе файл или папку для проверки доступа.
- 5. Отмонтировать файловую систему NFS

C:\Windows\Svstem32\umount.exe -f z:\

6. На сервере отменить экспорт файловой системы и удалить каталог

```
sudo /usr/sbin/exportfs -u win-client:/rubackup-nfs-share/test/
```

```
sudo rm -rf /rubackup-nfs-share/test/
```
Примечание  $-$  В том случае, если на MS Windows клиенте используется файловая система NFS сервера RuBackup, то значение параметра parallel-tasks в конфигурационном файле должно быть установлено как 1 (другие значения не поддерживаются).